# **Zoom操作マニュアル**

## ⼟⽊学会環境システム委員会 第48回環境システム研究論文発表会実行委員会

2021年10⽉ (2021\_1008\_v1版)

※本注意事項は随時更新されることがあります。最新版は下記ウェブ サイトで公開されていますので随時ご参照ください。 http://committees.jsce.or.jp/envsys/49happyoukai

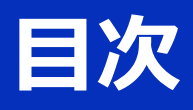

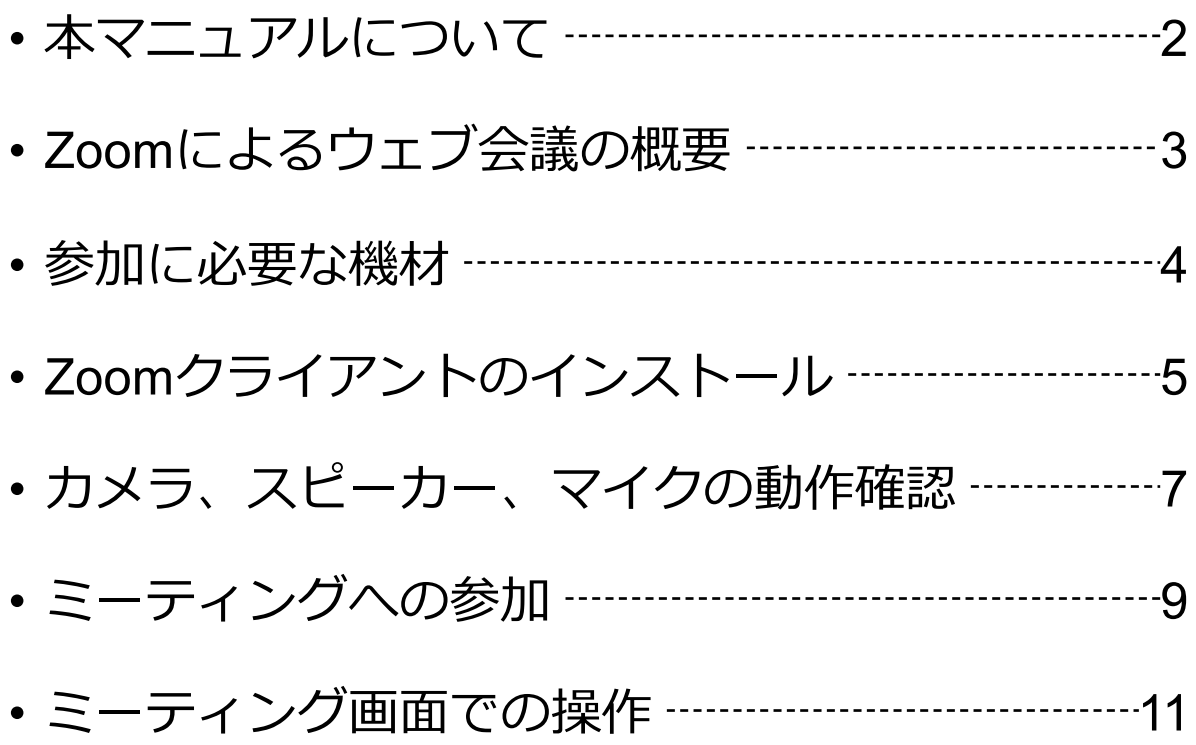

## **本マニュアルについて**

第48回環境システム研究論⽂発表会では、ウェブ会議 サービス『Zoom』 (https://zoom.us/) を利用したオ ンライン形式を採⽤します。本マニュアルでは、研究 発表会参加のためのZoomの基本的な使用方法につい て紹介します。

なお、実際の参加者の皆様の端末や通信環境は多様で あると想像されますが、ここでは操作環境を限定して 説明すること、また、最小限の操作方法のみを示して いることを予めご了承ください。

座長、発表者、聴講者など、参加形態ごとの注意事項 [は別途公開している](https://support.zoom.us/hc/ja)"**参加者の注意事項**"に記しており ますので合わせて御覧ください。

また、より詳細な使用方法は公式のヘルプセンター (https://support.zoom.us/hc/ja)をご参照ください。

※本マニュアルは、土木学会応用力学委員会・応用力学シン ポジウム運営小委員会の「第23回応用力学シンポジウム Zoom使い⽅マニュアル」を参考に作成させていただきまし た。

2

# **Zoomによるウェブ会議の概要**

ZoomはZoom Video Communications社が提供する ウェブ会議サービスであり、参加者の⼿元の端末の画 ⾯を共有をしながらのビデオ会議が可能です。

Zoomのビデオ会議では、**ホストアカウント**がサー バーに開設する**ミーティングルーム**に**参加者**が専⽤ク ライアントを通じて接続します。本研究発表会では、

**ホストアカウント**︓研究発表会実⾏委員会

**ミーティングルーム**:セッション会場

**参加者**:座長、発表者、聴講者

に相当します。本マニュアルでは参加者の皆様の操作 を説明します。

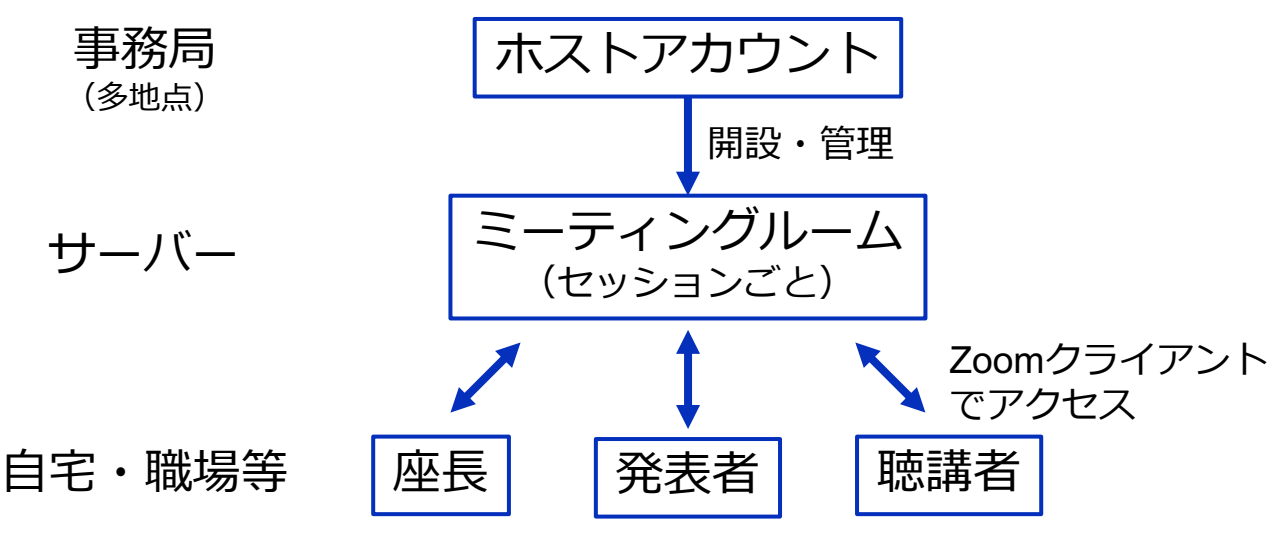

# **参加に必要な機材等**

オンライン発表会への参加にあたり、以下の機材等を ご準備ください。

(より詳細なシステム要件は公式のヘルプセンターをご覧ください)

- PC(Windows、Mac、Linux)、タブレットなど
- スピーカー、イヤホン※
- ウェブカメラ ←座長, 発表者は**推奨**
- マイク ←座長,発表者は**必須**
- インターネット環境(座長、発表者は有線推奨)

※スピーカーの音声がマイクに入力されることによる エコーやハウリング防止のため、イヤホン (聴講者) **やヘッドセット(座長、発表者)の使用を推奨**します。 ※端末にスピーカーとマイクが内蔵されている場合も マイクがスピーカーの⾳を拾うことがあるため同様です。

以降ではWindows10を搭載したPCを念頭に参加まで の⼿順を説明します。基本的な⼿順はMacも同様です。

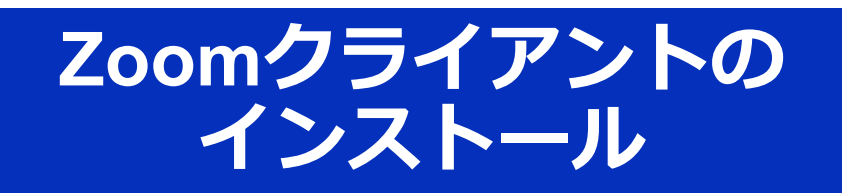

参加に先⽴って、ミーティングルームに接続するため の専用クライアント(アプリ)を以下の手順でインス トールしてください。 ※スムーズな⼤会運営のため、**発表会当⽇2⽇前(10⽉21⽇)まで** にインストールをお願いします。 ※**セキュリティ[確保のため、インストール後は常に最新版](https://zoom.us/jp-jp/meetings.html)に アップデートするようにしてください。**

**①Zoomクライアントのダウンロード**

公式サイト(https://zoom.us/jp-jp/meetings.html)にアクセ スし、右上の"Resources"にカーソルを合わせて表示される 項⽬から"**Download Zoom Client**"をクリックします。

その後表示されるダウンロードセンターでミーティング用 Zoomクライアントをダウンロードします。

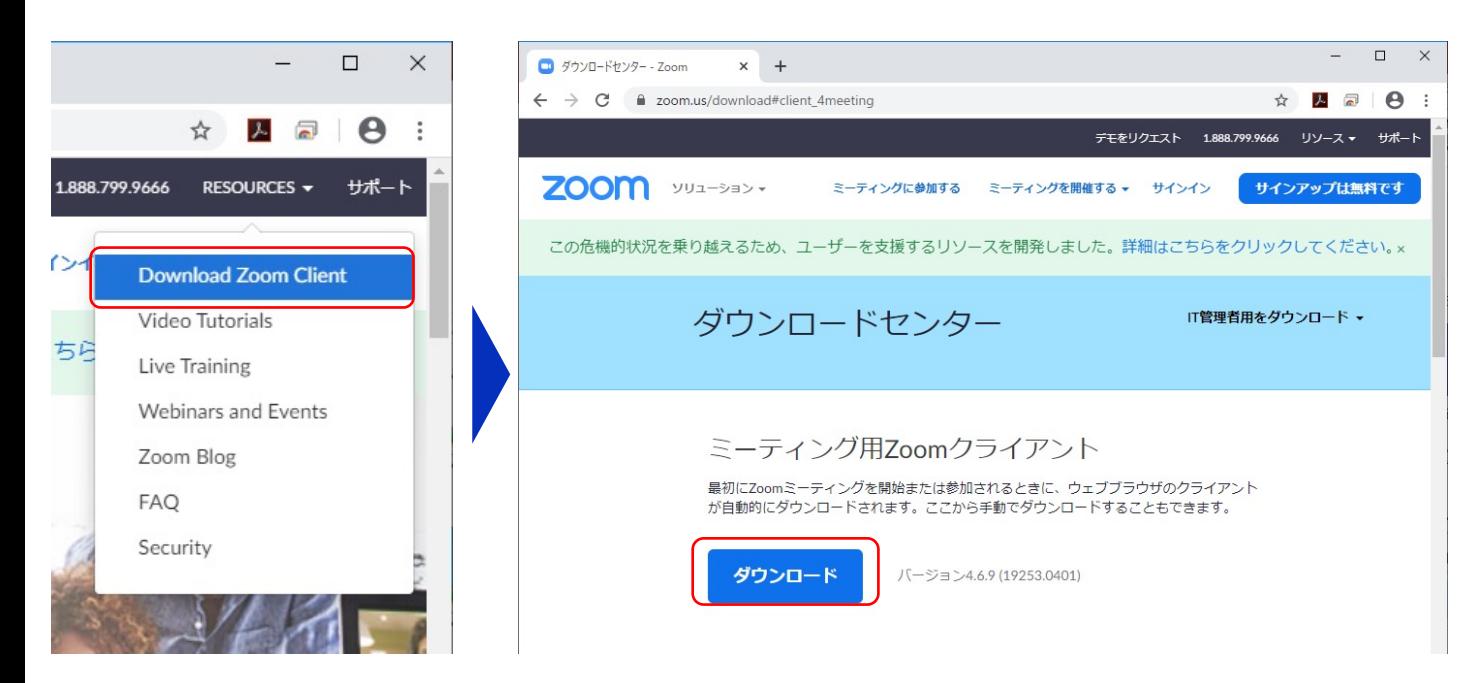

#### **②インストーラの実⾏**

ダウンロードしたインストーラを実⾏すると⾃動的にインス トールが進みます。最後に下図のウィンドウが表⽰されれば 完了です。

なお、サインインはミーティングへの参加には不要なため、 本マニュアルでは割愛します。

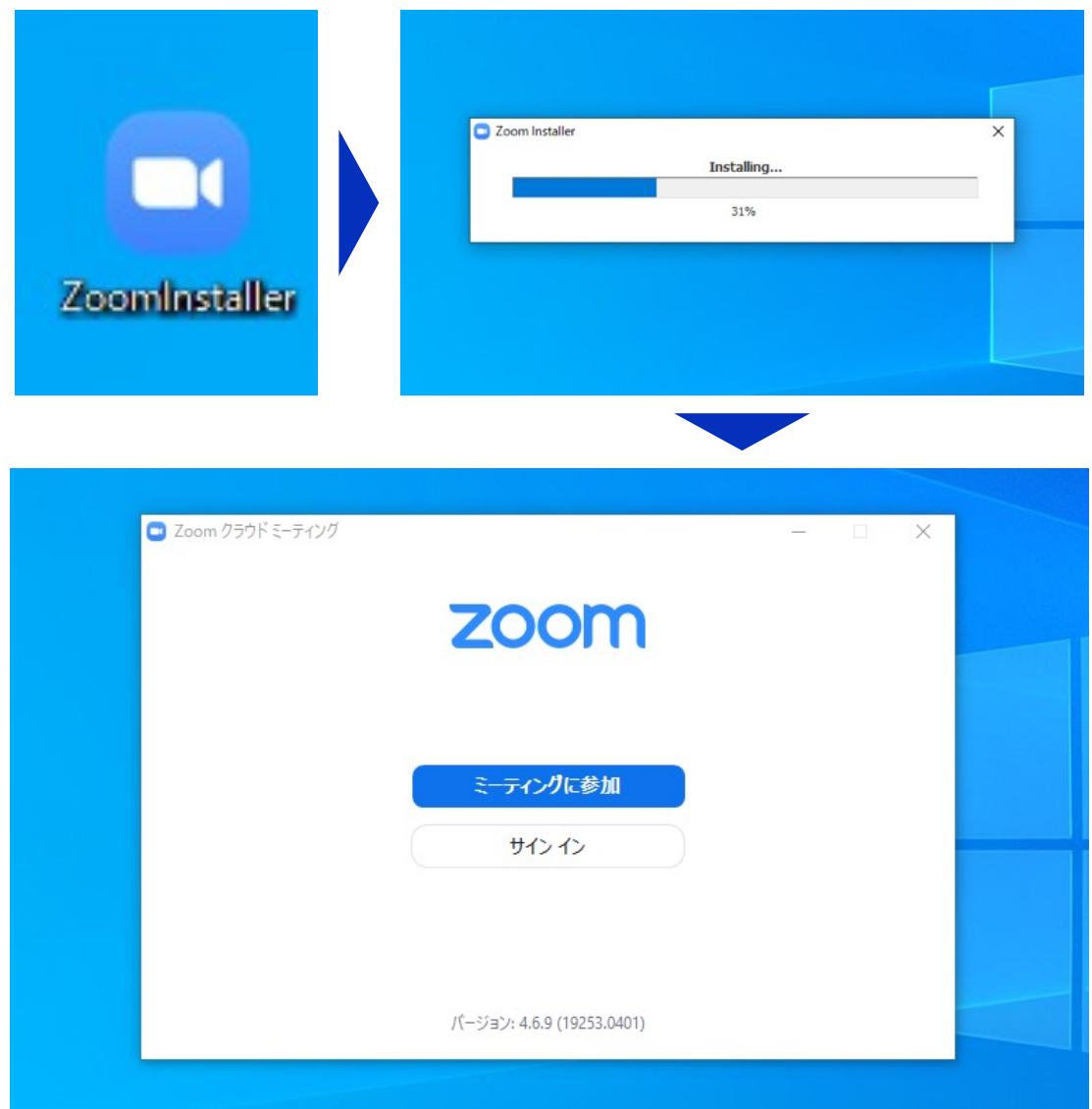

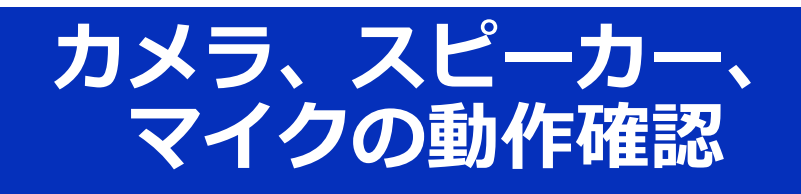

クライアントのインストールが完了したら、以下の手 順でスピーカーとマイクの動作確認をしてください。

> ■ テストミーティングに参加 - Zoom × +  $\rightarrow$  C  $\theta$  zoom.us/test

ZOOM yua-38>-

### **①テスト⽤URL[に接続](http://zoom.us/test)**

ウェブブラウザでテスト用サ イト(https://zoom.us/test) にアクセスし、"**参加**"をク リックします。

ミーティングテストに参加 テストミーティングに参加してインターネット接続をテストします。 参加 ミーティングに参加できない場合、Zoomサポートセンターで有用な情報をご覧ください。  $\leftarrow$   $\rightarrow$  C  $\hat{a}$  zoom.us/j/901318 Zoom を聞きますか? zoom https://zoom.us がこのアプリケーションを開く許可を求めています。 Zoom を開く + キャンセ 起動中...

デモをリクエスト

ミーティングに参加する ミーティングを開催する • サインイン

済ならば、ポップアップが表 ⽰されるので"**Zoomを開く**" をクリックしてください。

クライアントをインストール

### **②カメラのテスト**

クライアントが⽴ち上がり、 右のようなビデオプレビュー が表⽰されるので、ウェブカ メラが動作していることを確 認し、"**ビデオ付きで参加**"を クリックしてください。

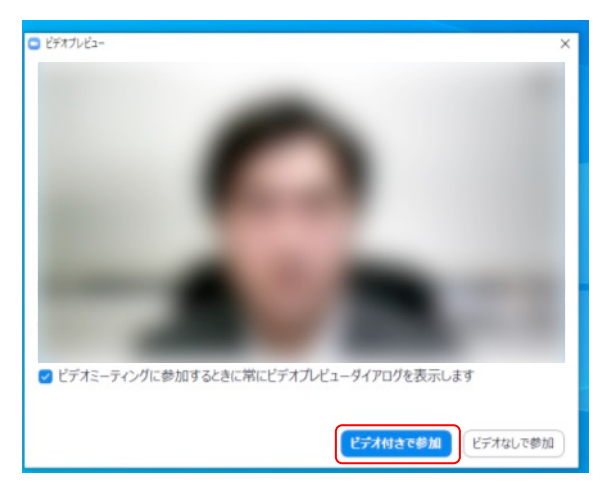

システムダイアログが表示されたら [Zoomミーティングを開く] をクリック さい。

7

※実際の画面ではぼかしはありません

#### **③スピーカーのテスト**

次に右のような画面が表示さ れ、着信⾳が鳴るので聞こえ たら"**はい**"をクリックします。

聞こえない場合は、正しいス ピーカーが選択されているか ドロップダウンリストで確認 してください。

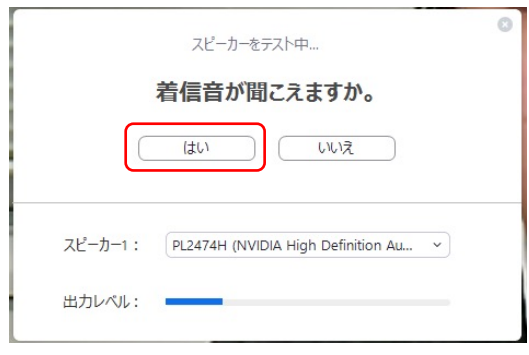

#### **④マイクのテスト**

最後にマイクテストのウィン ドウが表⽰されます。

マイクに話しかけると、数秒 後にスピーカーから話した音 声が再生されるので確認でき たら"**はい**"をクリックします。

#### **⑤完了**

右のウィンドウが表示された ら動作確認完了です。

その後、"**コンピューターで オーディオに参加**"をクリッ クするとミーティング画⾯の 操作を体験できますが、ミー ティング中の操作については 後述します。

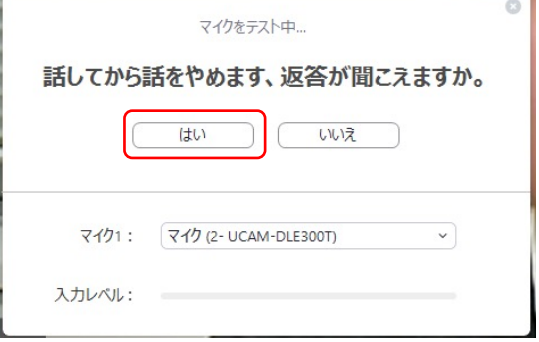

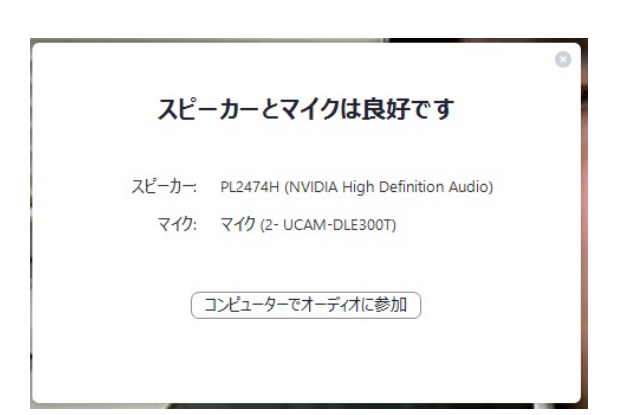

# **ミーティングへの参加**

Zoomでは前ページの接続⽤URLにアクセスする⽅法 とミーティングIDを用いる方法の2通りでミーティン グにアクセスできますが本シンポジウムでは後者で セッションにアクセスします。

 $(1)$ ミーティングIDの入力

Zoomクライアントを⽴ち上げ、" **ミーティングに参加**"をクリックし ます。

その後表⽰されるウィンドウで参 加したいセッションのミーティン グIDと、自分の名前を入力し"参加" をクリックします。

すると、パスワードが要求される ため入力後、"**ミーティングに参加**" をクリックします。

※ミーティングIDとパスワードは 参加登録者専⽤のホームページ にてお知らせします。 ※座長、発表者など参加形態ごと の名前の記載形式は別紙"**参加者 の注意事項**"をご参照。

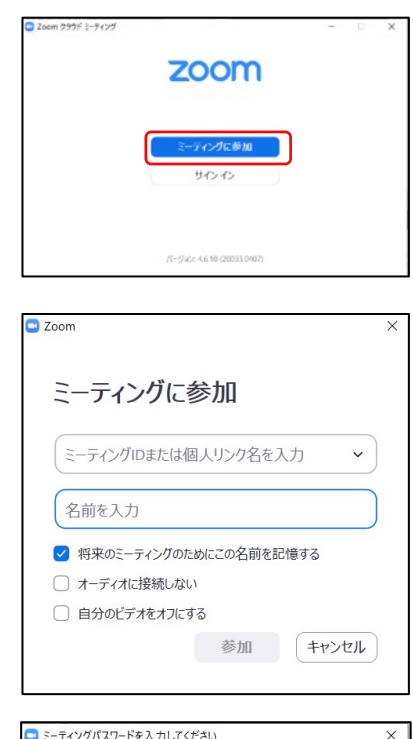

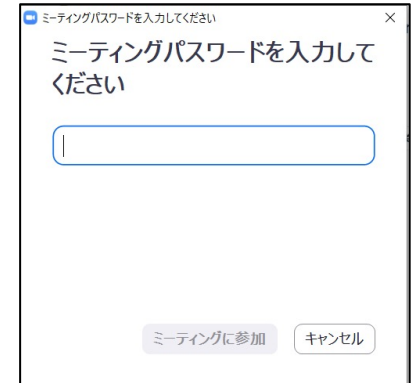

#### **②ビデオプレビュー**

Zoomクライアントが起動し、 カメラのテスト時と同様にビ デオプレビューが表示されま す。 当日は回線負荷軽減のため、 聴講者の⽅は"**ビデオなしで 参加**"を、発表者と座長のみ" **ビデオ付きで参加**"をクリッ クします。

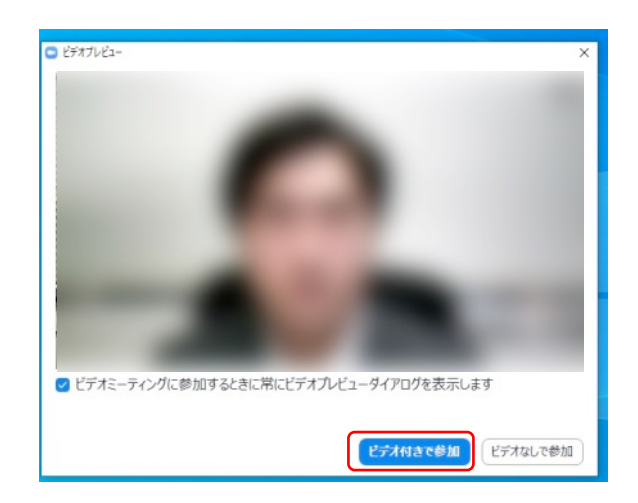

#### **③⼊室**

入室が完了するとミーティング画面に移り、下のようなウィ ンドウが表⽰されるため、"**コンピューターをオーディオに参 加**"をクリックすると⼊室完了です。

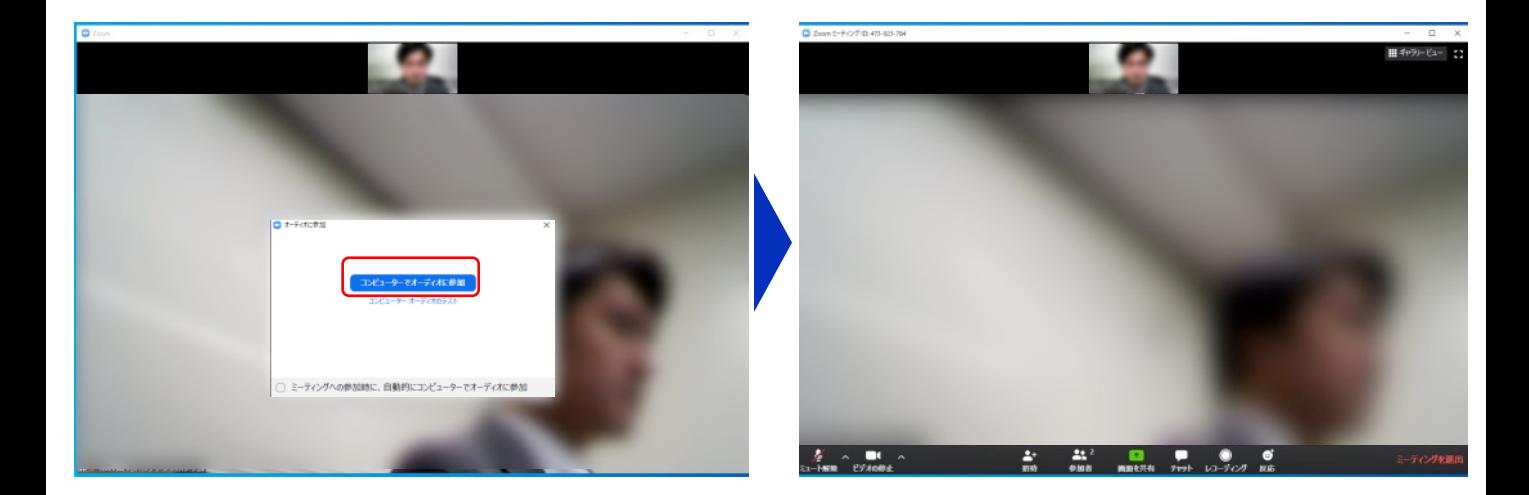

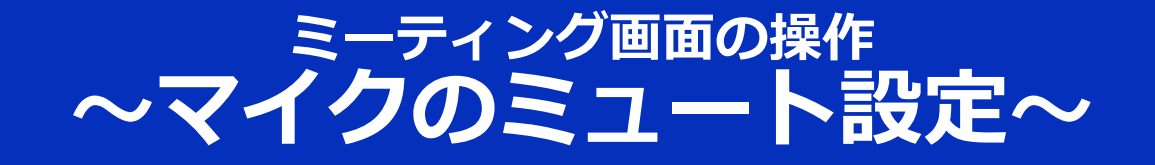

ここからはセッション中に使用が想定されるミーティング画 面の機能を紹介します。

入室時、参加者のマイクはミュート(画面左下が タの状態) になっています。自分の発表や質問時に座長に指名されたと きのみ"**ミュート解除**"をクリックしてください。また、発表・ 発⾔後は再度ミュートにしてください。

なお、先にも記したとおりエコーやハウリング防止のため、 へッドセットの使用を推奨します。

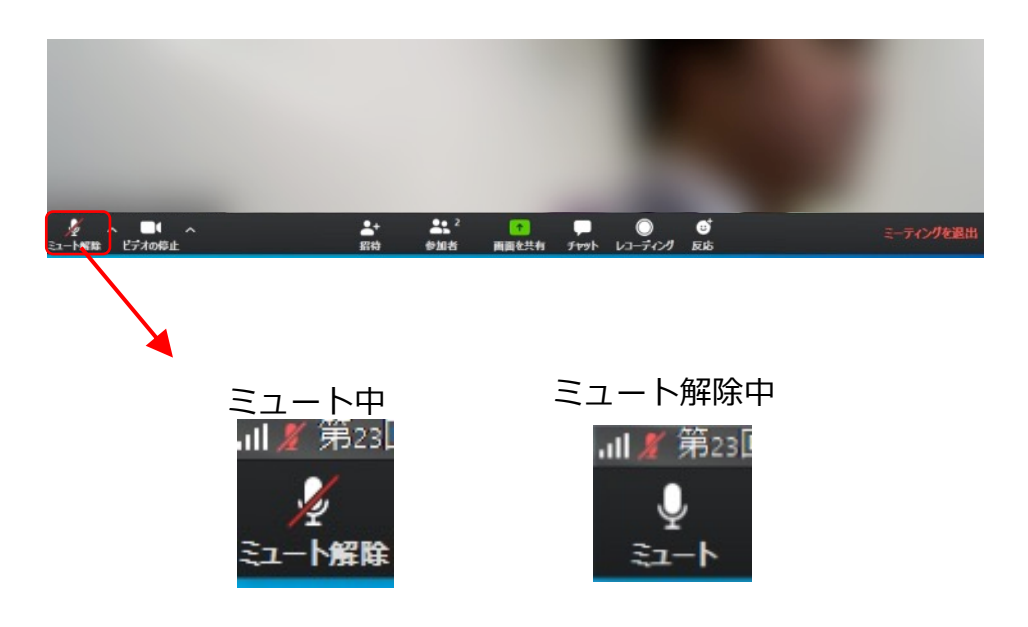

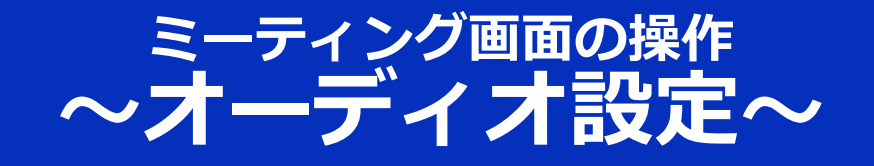

発言者の声が聞こえない、ミュートを解除したのに自分の声 が相手に聞こえていない場合には、オーディオ設定で使用す るスピーカー、マイクが正しく選択されているか確認してく ださい。

オーディオ設定はミュート切替の隣のボタンをクリックして 表⽰されるリストから開くことができます。

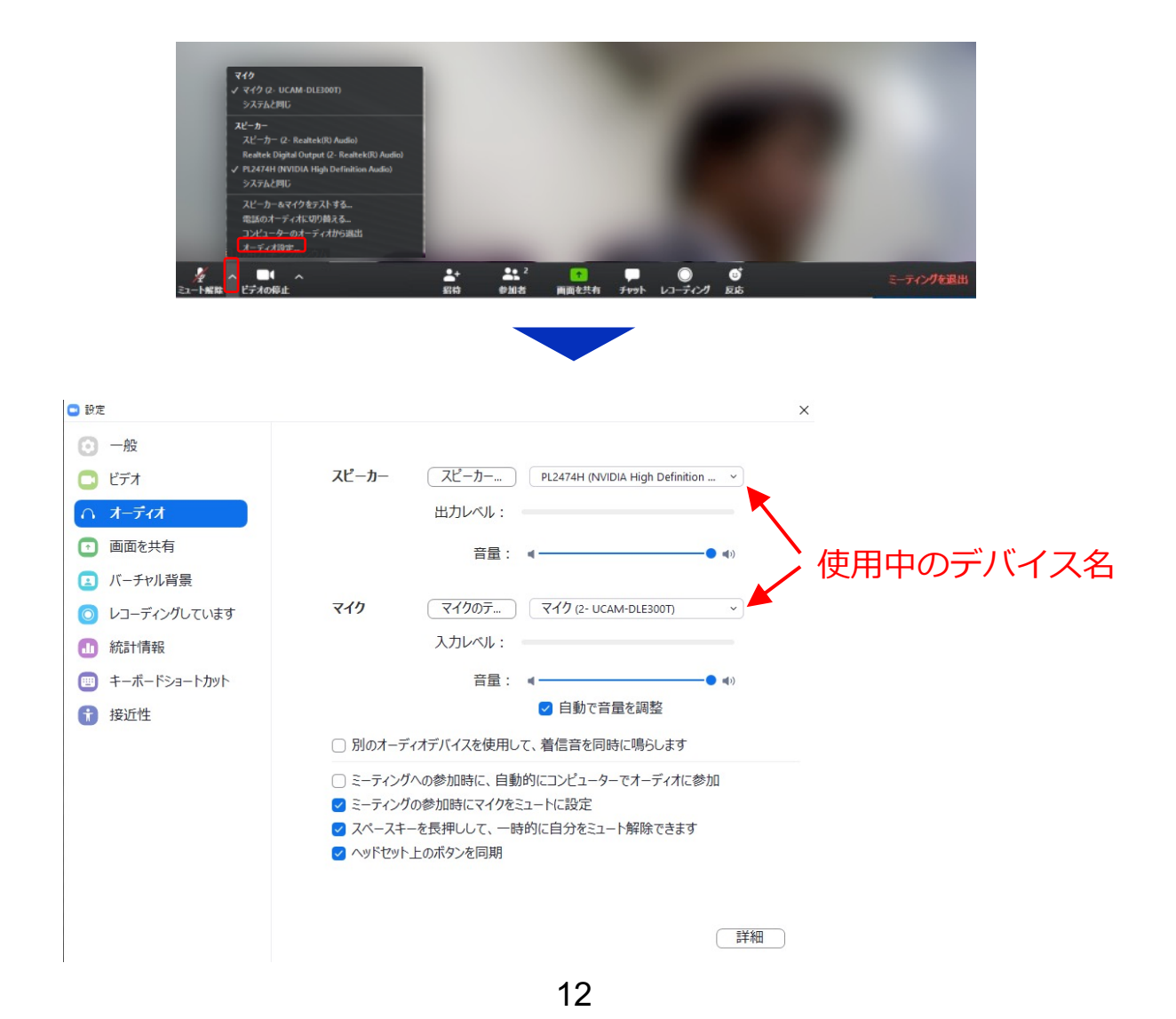

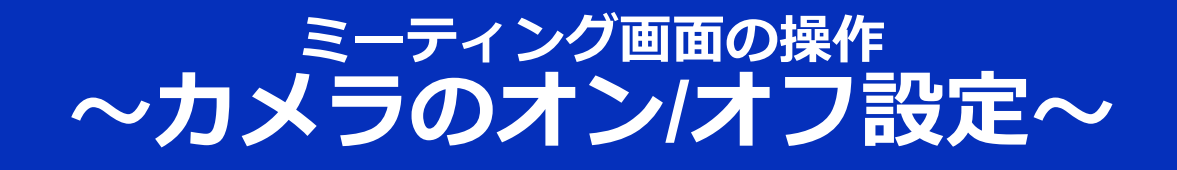

本研究発表会では回線負荷軽減のため、発表中は座⻑と発表 者のみカメラを使⽤することを原則とし、聴講者は質疑応答 時のみ、必要に応じてカメラをオンにすることとします。 (質問時もカメラの使⽤は必須ではありません。)

カメラのオン/オフはミーティング画面左下の、 ■ ボタンで 切り替えられます。聴講者の方は質問時に座長に指名された ときのみ"**ビデオの開始**"をクリックしてください。また、会話 が終わった後は再度"**ビデオの停⽌**"をクリックしてください。

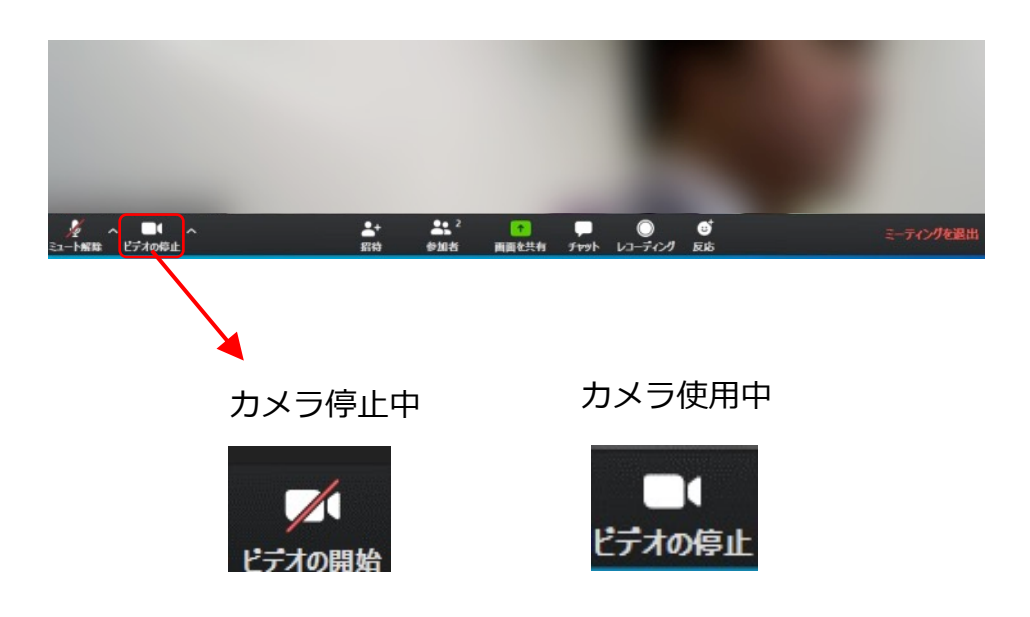

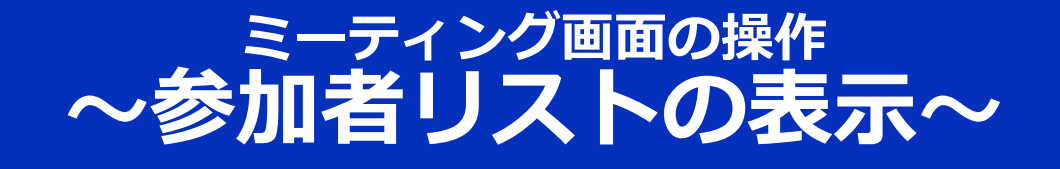

画⾯中央下部の"**参加者**"ボタンをクリックすると画⾯右側に参 加者リストを表示することができます。

リストの下部にある"**リアクション**"ボタンをクリックして、 " **⼿を挙げる**"をクリックすると挙⼿することができ、⾃分の名 前の横に挙手マークが表示されます。質疑応答時に発言した い場合にのみ操作してください。また、発言後は"手を降ろす" をクリックしてください。

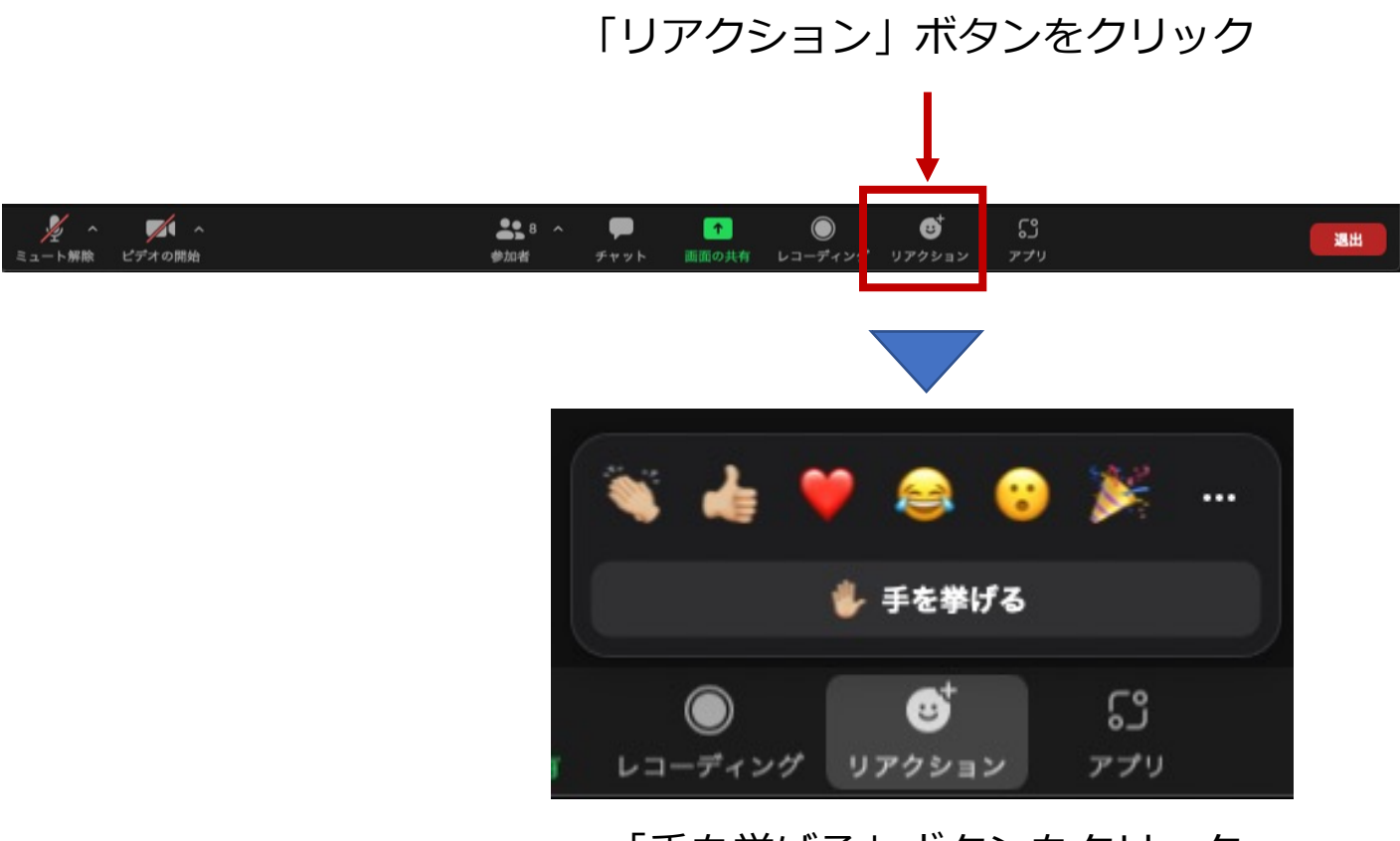

「手を挙げる」ボタンをクリック することで挙手が可能

## ミーティン<u>グ</u>画面の<u>操作</u> 〜チャット・レコーデインク(**使用禁止)**〜

Zoomには参加者どうしの「チャット機能」がありますが、本 研究発表会ではホストアカウントの権限で使用禁止とします。 何卒ご了承ください。

また、画⾯下部の"**レコーディング**"ボタンを押すことで会議の 様子を記録する機能がありますが(ホストによる許可が必 要)、本研究発表会では一切の録音·録画を禁止します。

その他、カメラやソフトウェアなどによる録音・録画も同様 にご遠慮ください。

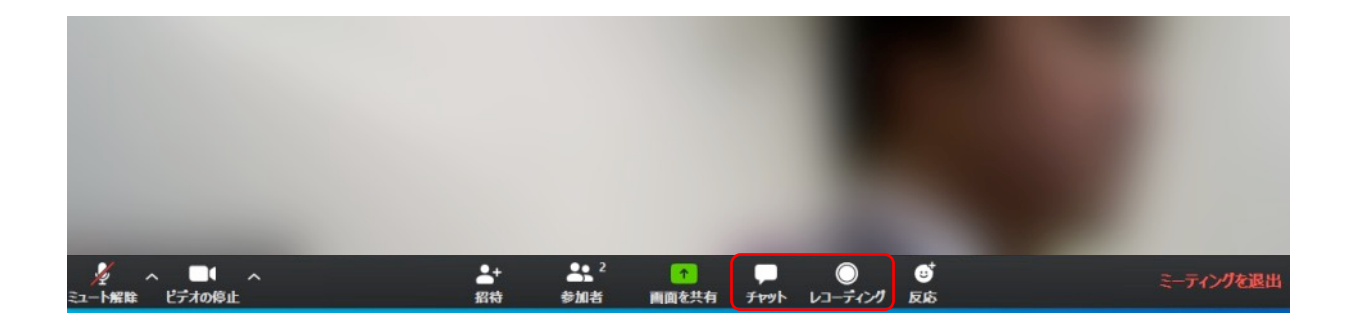

## **ミーティング画⾯の操作 〜画⾯共有〜**

自分の発表時は**必ず座長の指示を受けてから**、以下の手順で 画⾯共有してください。

まず、発表資料のファイルを先に開いておきます。

そして、画⾯中央下部の"**画⾯を共有**"ボタンをクリックすると 共有する画面の選択ウィンドウが表示されるので(下図)、 ①発表資料を選択してから、②"共有"ボタンをクリックすると 画⾯が共有されます。

発表中、⾳声付きの動画などが含まれる場合には、"**コン ピュータの⾳声を共有**"にチェックを⼊れてから画⾯共有して ください。

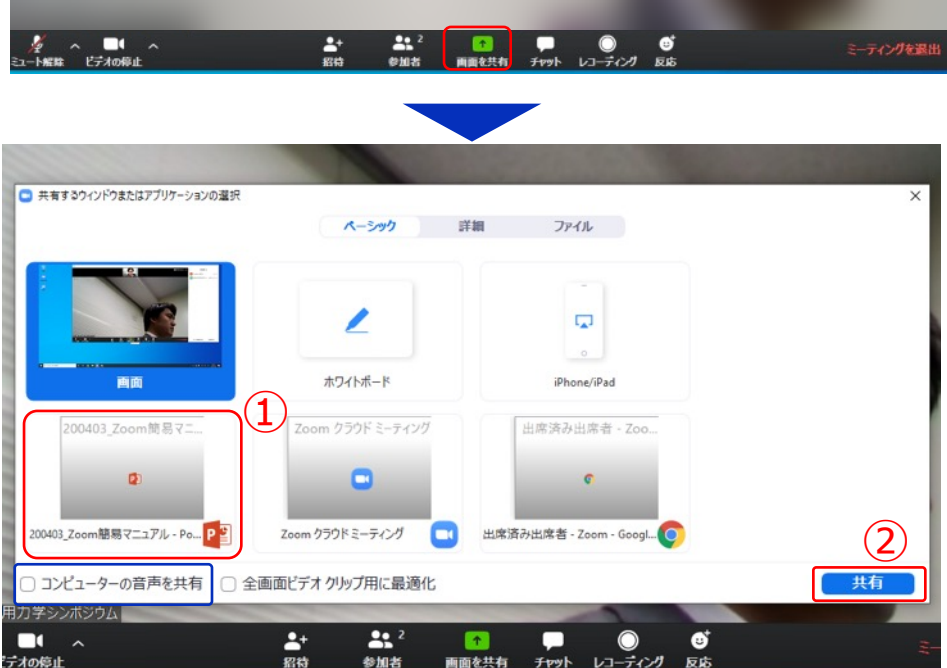

画面共有開始後、発表者の手元には共有した画面が表示され ます。PowerPointならスライドショー、PDFならフルスク リーンモードに切り替えてから発表を開始してください。

発表終了後は必ず画⾯上部の"**共有の停⽌**"をクリックして画⾯ 共有を終了してください。

共有の停止

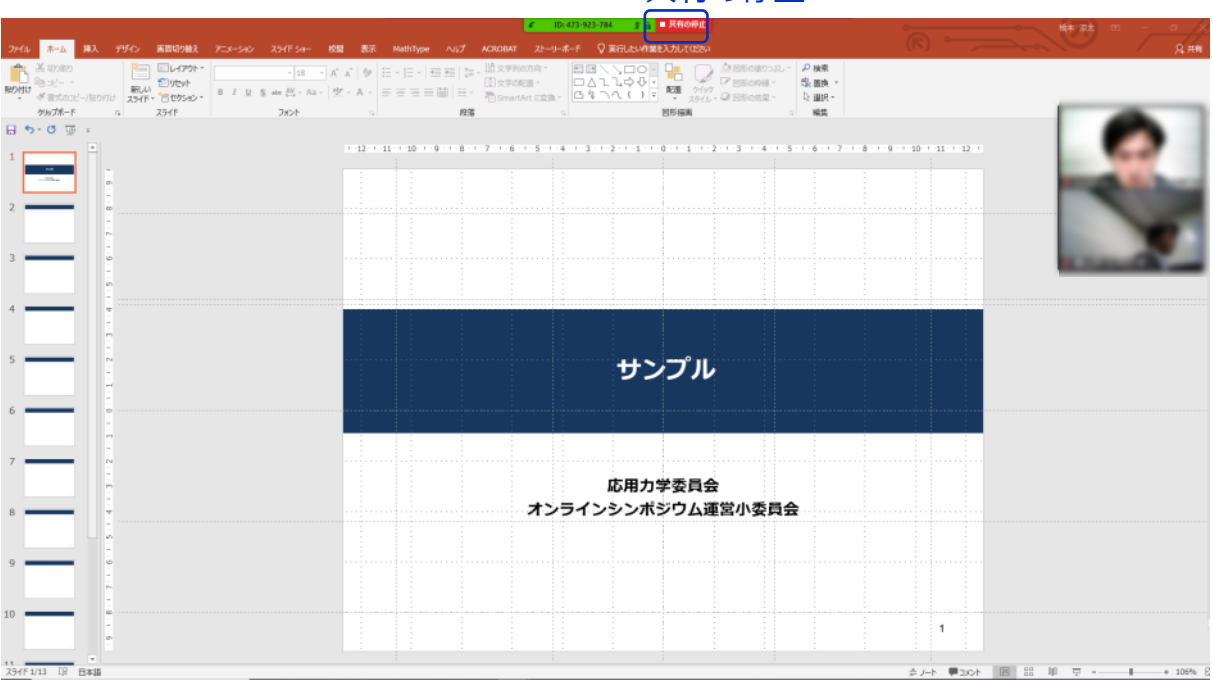

17

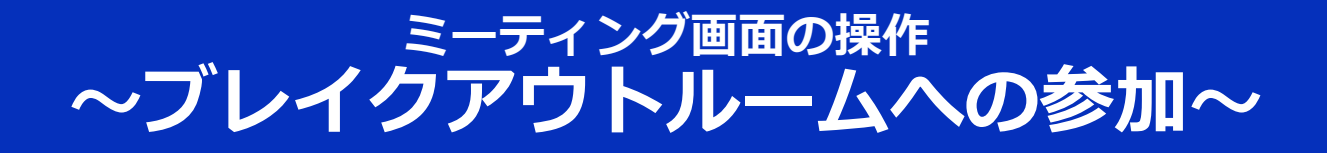

ポスターセッションでは、ポスター発表はブレイクア ウトルームで⾏われます。

ブレイクアウトルームに参加したい場合には、ミー ティング画⾯下部の"**ブレイクアウトルーム**"をクリッ クしてください。

ブレイクアウトルームの一覧が表示されるので、参加 するポスター発表会場名の右横にある数字部分にカー ソルを合わせて「参加」を選択。

「ブレイクアウトルーム」

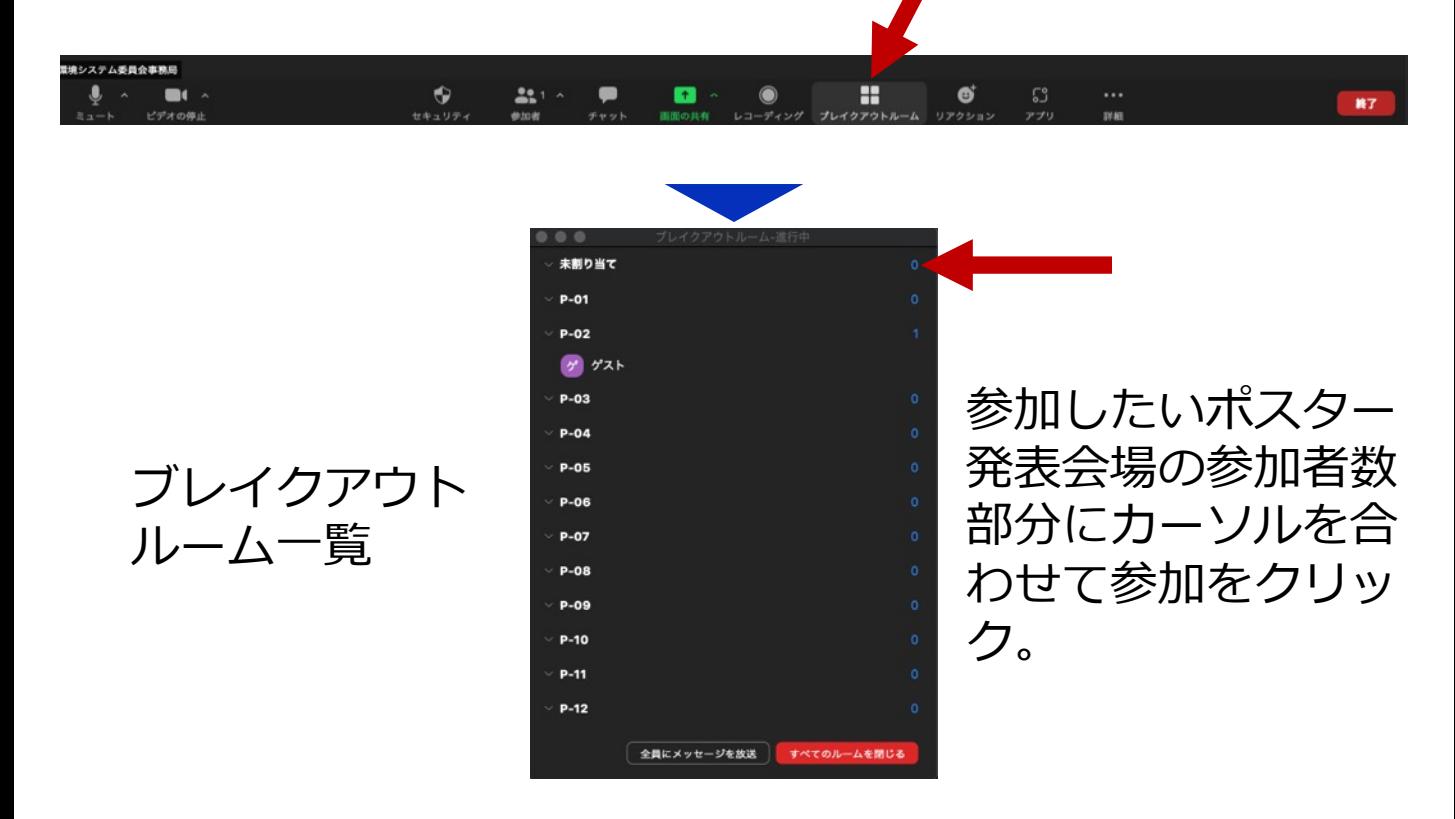

ミーティング画面の操作 **〜ブレイクアウトルームの移動と退出〜**

ポスターセッションの際に、別のブレイクアウトルー ムに参加したい場合には、ミーティング画⾯下部の "**ブレイクアウトルーム**"をクリックして、 "**ブレイク アウトルームを選択**"を選んで、ブレイクアウトルー ム⼀覧から参加する会場を選んでください。

ポスター会場から全体会場へ戻る、またはミーティン グから退出する際にはミーティング画⾯下部の"**ルー ムを退出**"をクリックしてください。

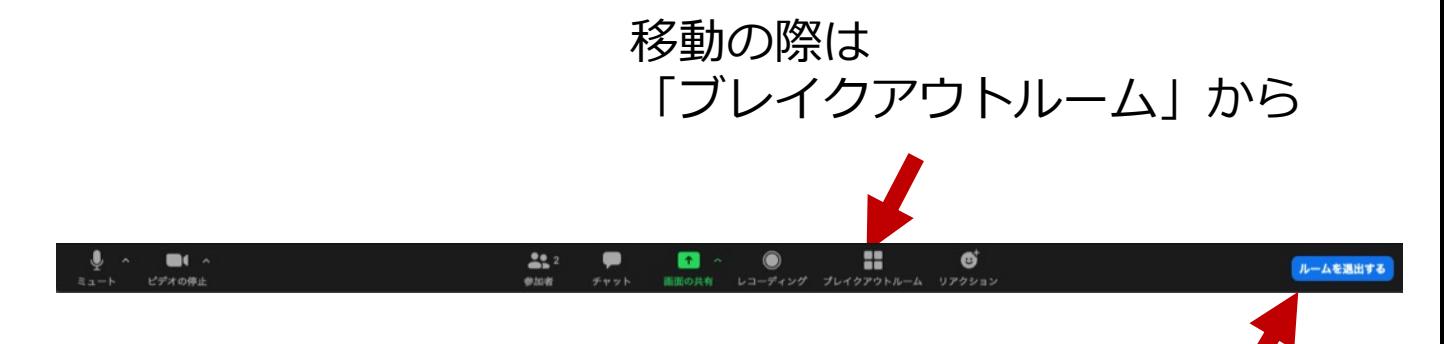

ポスター発表会場から全体会場へ戻る、 またはミーティングから退出する際は 「ルームを退出」から

ブレイクアウトルーム間の移動がうまく⾏かない場合は、 全体会場に戻り、事務局にお問い合わせください。

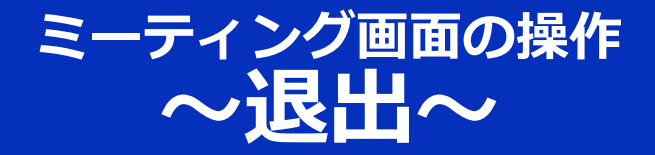

### セッションの途中で退出したい場合には、ミーティン グ画⾯右下の"**ミーティングを退出**"をクリックしてく ださい。

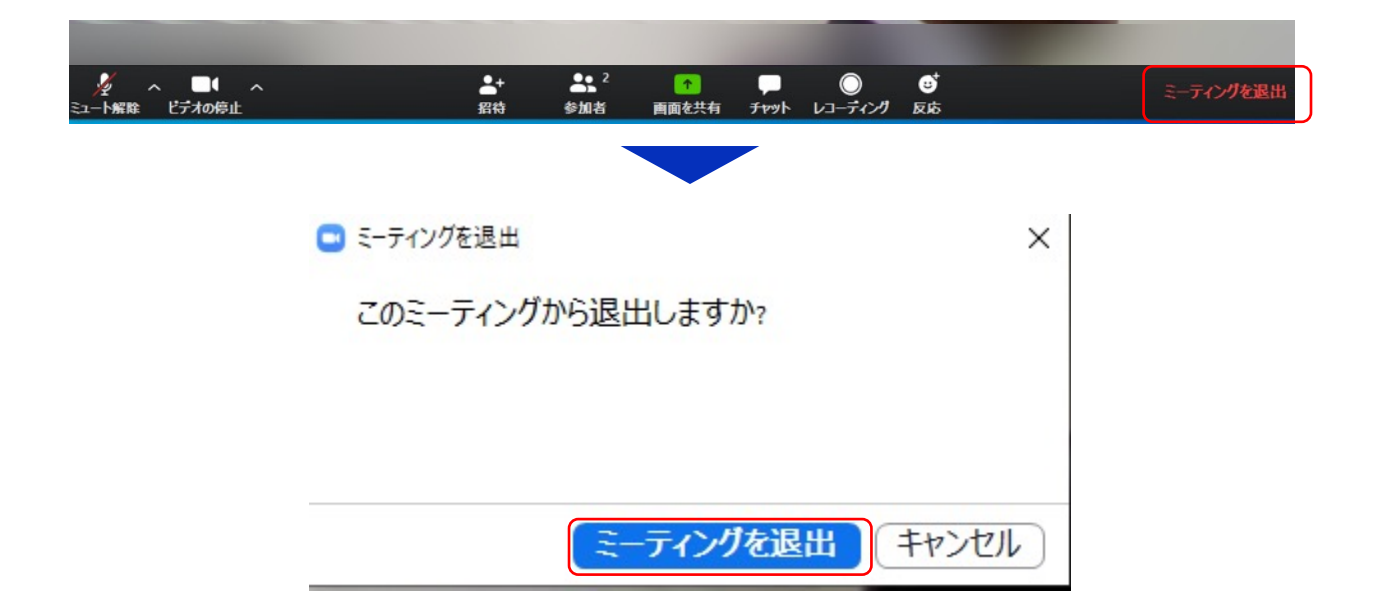

### **本マニュアルの更新状況について**

- バージョン2020\_1006\_v2 : 初版
- バージョン2021\_1008\_v1: P.4「共通の注意事項(2)」の6.を追加。

P.14挙⼿機能についての情報を更新。 P.18-19ブレイクアウトルームの操作説明を追加。 P.21本マニュアルの更新状況を追加。